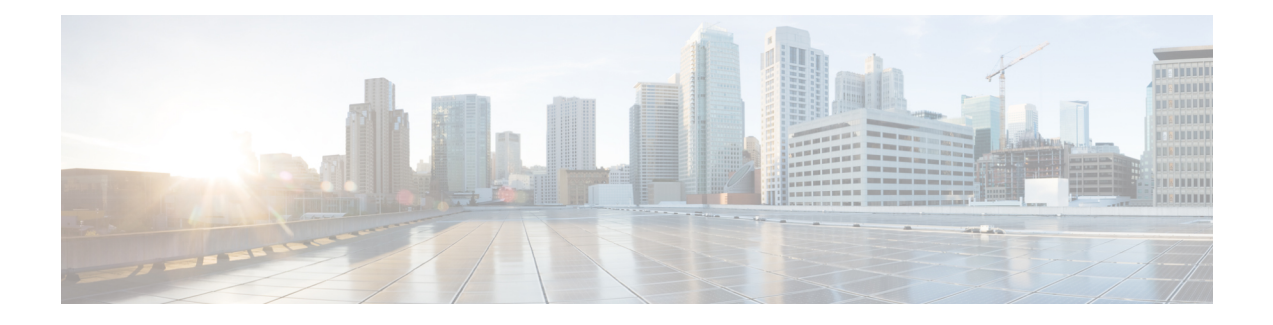

# **Server Management**

- Cisco UCS S3260 Server Node [Management,](#page-0-0) on page 1
- [Booting](#page-1-0) a Server from the Service Profile, on page 2
- [Acknowledging](#page-1-1) a Server, on page 2
- Power [Cycling](#page-2-0) a Server, on page 3
- [Shutting](#page-3-0) Down a Server, on page 4
- [Performing](#page-3-1) a Hard Reset on a Server, on page 4
- [Resetting](#page-4-0) a Cisco UCS S3260 Server Node to Factory Default Settings, on page 5
- [Removing](#page-6-0) a Server from a Chassis, on page 7
- [Decommissioning](#page-7-0) a Server, on page 8
- [Turning](#page-7-1) On the Locator LED for a Server, on page 8
- [Turning](#page-8-0) Off the Locator LED for a Server, on page 9
- [Resetting](#page-9-0) All Memory Errors, on page 10
- [Resetting](#page-10-0) IPMI to Factory Default Settings, on page 11
- [Resetting](#page-10-1) the CIMC for a Server, on page 11
- [Resetting](#page-11-0) the CMOS for a Server, on page 12
- [Resetting](#page-12-0) KVM, on page 13
- [Issuing](#page-12-1) an NMI from a Server, on page 13
- [Recovering](#page-13-0) a Corrupt BIOS, on page 14
- Health LED [Alarms,](#page-14-0) on page 15

## <span id="page-0-0"></span>**Cisco UCS S3260 Server Node Management**

You can manage and monitor all Cisco UCS S3260 server nodes in a Cisco UCS domain through Cisco UCS Manager. You can perform some server management tasks, such as changes to the power state, from the server and service profile.

The remaining management tasks can only be performed on the server.

If a server slot in a chassis is empty, Cisco UCS Manager provides information, errors, and faults for that slot. You can also re-acknowledge the slot to resolve server mismatch errors and rediscover the server in the slot.

## <span id="page-1-0"></span>**Booting a Server from the Service Profile**

### **Before you begin**

Associate a service profile with a server or server pool.

### **SUMMARY STEPS**

- **1.** UCS-A# **scope org** *org-name*
- **2.** UCS-A /org # **scope service-profile** *profile-name*
- **3.** UCS-A /org/service-profile # **power up**
- **4.** UCS-A /org/service-profile\* # **commit-buffer**

### **DETAILED STEPS**

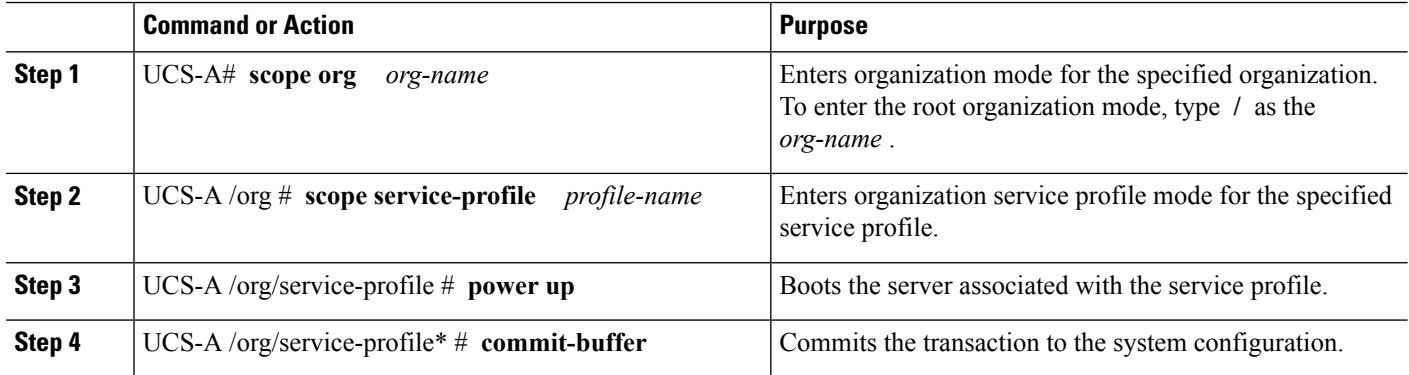

#### **Example**

The following example boots the server associated with the service profile named ServProf34 and commits the transaction:

```
UCS-A# scope org /
UCS-A /org # scope service-profile ServProf34
UCS-A /org/service-profile # power up
UCS-A /org/service-profile* # commit-buffer
UCS-A /org/service-profile #
```
# <span id="page-1-1"></span>**Acknowledging a Server**

Perform the following procedure to rediscover the server and all endpoints in the server. For example, you can use this procedure if a server is stuck in an unexpected state, such as the discovery state.

## **SUMMARY STEPS**

- **1.** UCS-A# **acknowledge server** *chassis-num* **/** *server-num*
- **2.** UCS-A\*# **commit-buffer**

## **DETAILED STEPS**

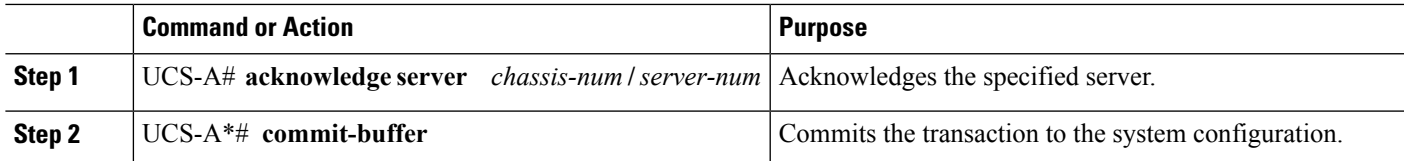

### **Example**

The following example acknowledges server 1 in chassis 3 and commits the transaction:

```
UCS-A# acknowledge server 3/1
UCS-A* # commit-buffer
UCS-A #
```
# <span id="page-2-0"></span>**Power Cycling a Server**

## **SUMMARY STEPS**

- **1.** UCS-A# **scope server** *chassis-num* **/** *server-num*
- **2.** UCS-A /chassis/server # **cycle** {**cycle-immediate** | **cycle-wait**}
- **3.** UCS-A /chassis/server\* # **commit-buffer**

## **DETAILED STEPS**

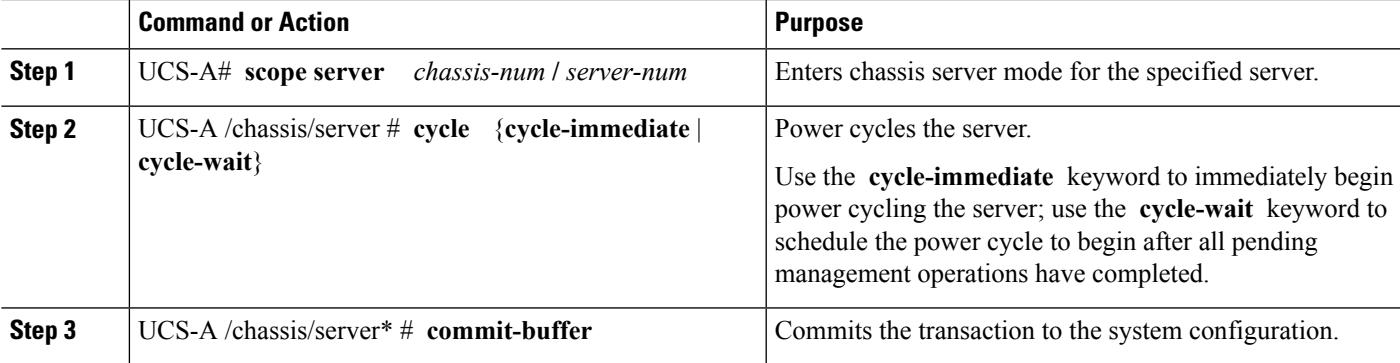

## **Example**

The following example immediately power cycles server 1 in chassis 3 and commits the transaction:

```
UCS-A# scope server 3/1
UCS-A /chassis/server # cycle cycle-immediate
UCS-A /chassis/server* # commit-buffer
UCS-A /chassis/server #
```
## <span id="page-3-0"></span>**Shutting Down a Server**

When you use this procedure to shut down a server with an installed operating system, Cisco UCS Manager triggers the OS into a graceful shutdown sequence.

#### **Before you begin**

Associate a service profile with a server or server pool.

### **SUMMARY STEPS**

- **1.** UCS-A# **scope org** *org-name*
- **2.** UCS-A /org # **scope service-profile** *profile-name*
- **3.** UCS-A /org/service-profile # **power down**
- **4.** UCS-A /org/service-profile\* # **commit-buffer**

#### **DETAILED STEPS**

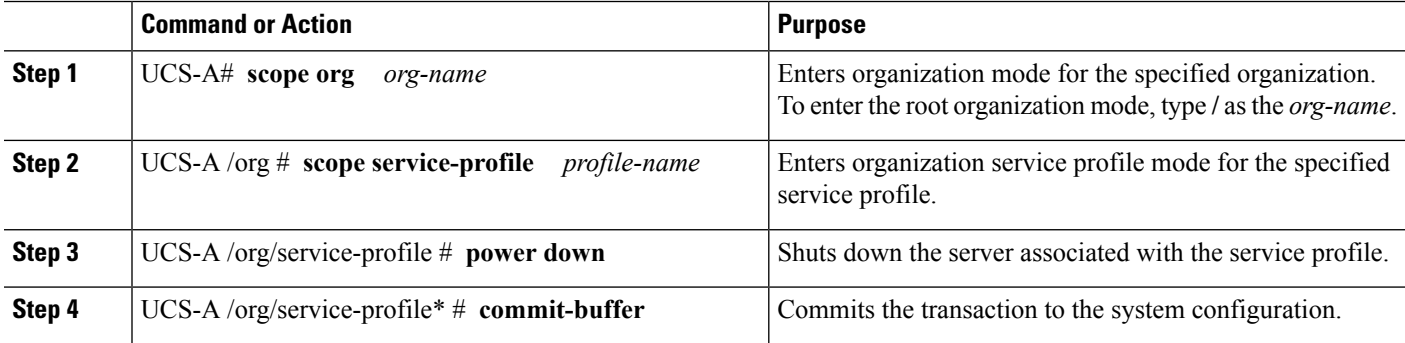

#### **Example**

The following example shuts down the server associated with the service profile named ServProf34 and commits the transaction:

```
UCS-A# scope org /
UCS-A /org # scope service-profile ServProf34
UCS-A /org/service-profile # power down
UCS-A /org/service-profile* # commit-buffer
UCS-A /org/service-profile #
```
## <span id="page-3-1"></span>**Performing a Hard Reset on a Server**

When you reset a server, Cisco UCS Manager sends a pulse on the reset line. You can choose to gracefully shut down the operating system. If the operating system does not support a graceful shutdown, the server is power cycled. The option to have Cisco UCS Manager complete all management operations before it resets the server does not guarantee the completion of these operations before the server is reset.

Ш

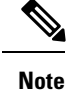

If you are trying to boot a server from a power-down state, you should not use **Reset**.

If you continue the power-up with this process, the desired power state of the servers become out of sync with the actual power state and the servers might unexpectedly shut down at a later time. To safely reboot the selected servers from a power-down state, click **Cancel**, then select the **Boot Server** action.

## **SUMMARY STEPS**

- **1.** UCS-A# **scope server** *chassis-num* **/** *server-num*
- **2.** UCS-A /chassis/server # **reset** {**hard-reset-immediate** | **hard-reset-wait**}
- **3.** UCS-A /server\* # **commit-buffer**

#### **DETAILED STEPS**

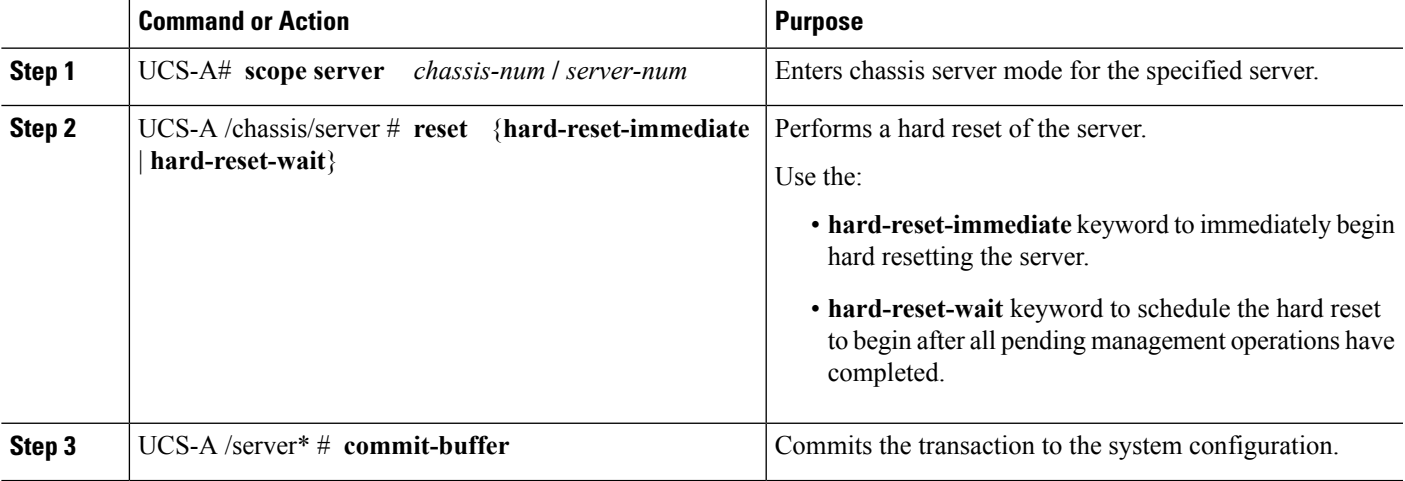

#### **Example**

The following example performs an immediate hard reset of server 1 in chassis 3 and commits the transaction:

```
UCS-A# scope server 3/1
UCS-A /chassis/server # reset hard-reset-immediate
UCS-A /chassis/server* # commit-buffer
UCS-A /chassis/server #
```
# <span id="page-4-0"></span>**Resetting a Cisco UCS S3260 Server Node to Factory Default Settings**

You can now reset a Cisco UCS S3260 Server Node to its factory settings. By default, the factory reset operation does not affect storage drives. This is to prevent any loss of data. However, you can choose to reset these devices to a known state as well.

The following guidelines apply to Cisco UCS S3260 Server Nodes when using scrub policies:

- For Cisco UCS S3260 Server Nodes, you cannot delete storage by using the scrub policy.
- Cisco UCS S3260 Server Nodes do not support FlexFlash drives.
- For Cisco UCS S3260 Server Nodes, you can only reset the BIOS by using the scrub policy.

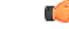

**Important** Resetting storage devices will result in loss of data.

Perform the following procedure to reset the server to factory default settings.

## **SUMMARY STEPS**

- **1.** UCS-A# **scope server** *chassis-num* / *server-num*
- **2.** UCS-A /chassis/server # **reset factory-default** [**delete-flexflash-storage** | **delete-storage** [**create-initial-storage-volumes**] ]
- **3.** UCS-A /chassis/server\* # **commit-buffer**

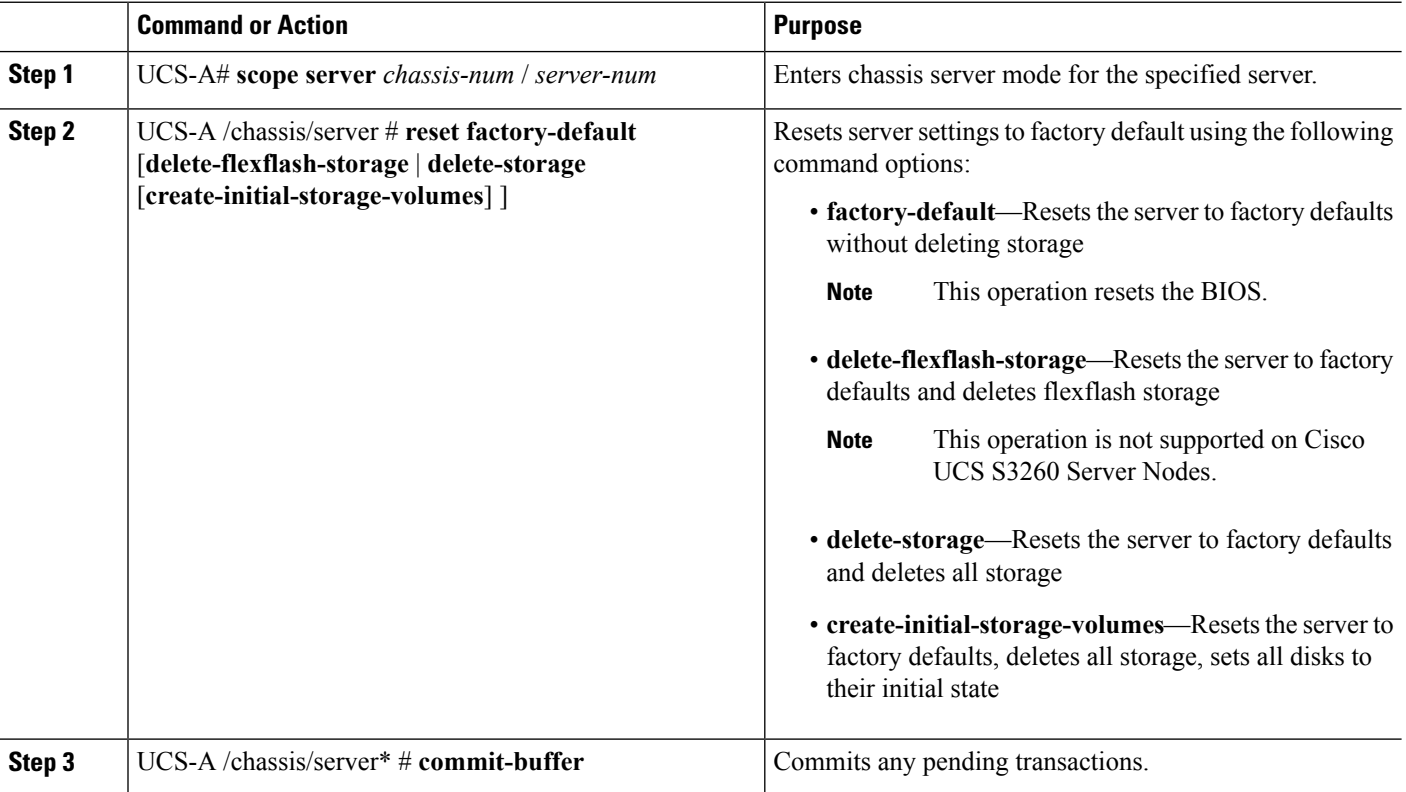

The following example resets the server settings to factory default without deleting storage, and commits the transaction:

```
UCS-A# scope server 3/1
UCS-A /chassis/server # reset factory-default
UCS-A /chassis/server* # commit-buffer
```
The following example resets the server settings to factory default, deletes flexflash storage, and commits the transaction:

```
UCS-A# scope server 3/1
UCS-A /chassis/server # reset factory-default delete-flexflash-storage
UCS-A /chassis/server* # commit-buffer
```
The following example resets the server settings to factory default, deletes all storage, and commits the transaction:

```
UCS-A# scope server 3/1
UCS-A /chassis/server # reset factory-default delete-storage
UCS-A /chassis/server* # commit-buffer
```
The following example resets the server settings to factory default, deletes all storage, sets all disks to their initial state, and commits the transaction:

UCS-A# **scope server 3/1** UCS-A /chassis/server # **reset factory-default delete-storage create-initial-storage-volumes** UCS-A /chassis/server\* # **commit-buffer**

# <span id="page-6-0"></span>**Removing a Server from a Chassis**

#### **SUMMARY STEPS**

- **1.** UCS-A# **remove server** *chassis-num* **/** *server-num*
- **2.** UCS-A\*# **commit-buffer**
- **3.** Go to the physical location of the chassis and remove the server hardware from the slot.

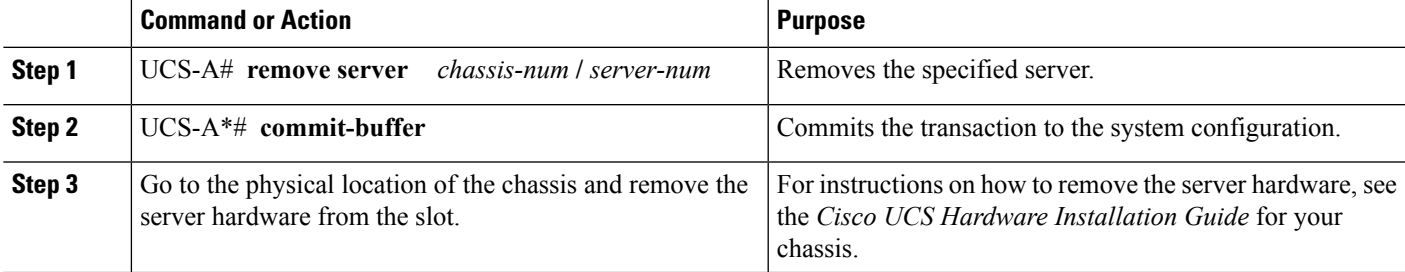

The following example removes server 1 in chassis 3 and commits the transaction:

```
UCS-A# remove server 3/1
UCS-A* # commit-buffer
UCS-A #
```
#### **What to do next**

If you physically re-install the blade server, you must re-acknowledge the slot for the Cisco UCS Manager to rediscover the server.

For more information, see [Acknowledging](#page-1-1) a Server, on page 2.

# <span id="page-7-0"></span>**Decommissioning a Server**

## **SUMMARY STEPS**

- **1.** UCS-A# **decommission server** *chassis-num* **/** *server-num*
- **2.** UCS-A\*# **commit-buffer**

## **DETAILED STEPS**

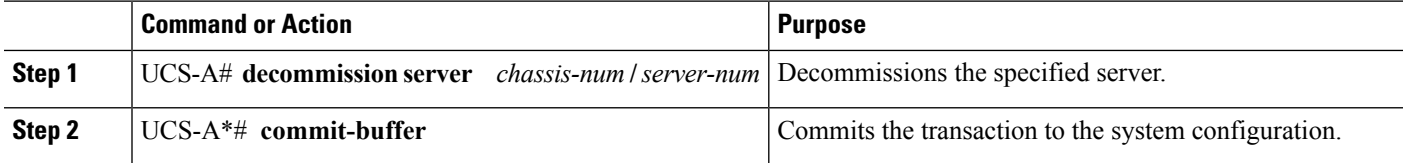

#### **Example**

The following example decommissions server 1 in chassis 3 and commits the transaction:

```
UCS-A# decommission server 3/1
UCS-A* # commit-buffer
UCS-A #
```
## <span id="page-7-1"></span>**Turning On the Locator LED for a Server**

#### **SUMMARY STEPS**

- **1.** UCS-A# **scope server** *chassis-num* **/** *server-num*
- **2.** UCS-A /chassis/server # **enable locator-led** [**multi-master** | **multi-slave**]
- **3.** UCS-A /chassis/server\* # **commit-buffer**

#### **DETAILED STEPS**

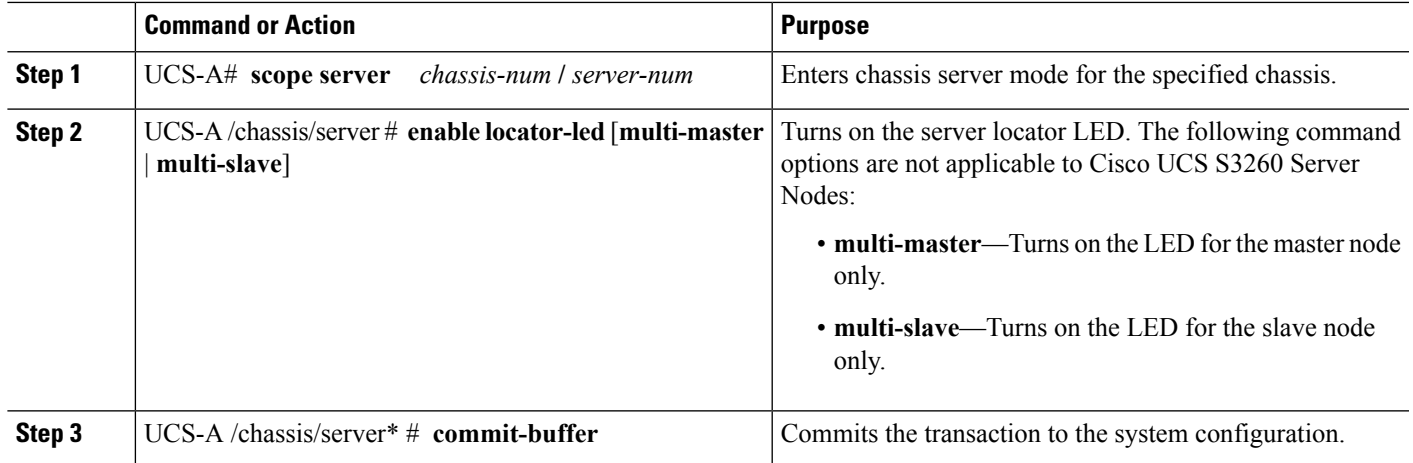

## **Example**

The following example turns on the locator LED on server 1 in chassis 3 and commits the transaction:

```
UCS-A# scope server 3/1
UCS-A /chassis/server # enable locator-led
UCS-A /chassis/server* # commit-buffer
UCS-A /chassis/server #
```
The following example turns on the locator LED for the master node only on server 1 in chassis 3 and commits the transaction:

```
UCS-A# scope chassis 3/1
UCS-A /chassis/server # enable locator-led multi-master
UCS-A /chassis/server* # commit-buffer
UCS-A /chassis/server #
```
# <span id="page-8-0"></span>**Turning Off the Locator LED for a Server**

## **SUMMARY STEPS**

- **1.** UCS-A# **scope server** *chassis-num* **/** *server-num*
- **2.** UCS-A /chassis/server # **disable locator-led** [**multi-master** | **multi-slave**]
- **3.** UCS-A /chassis/server\* # **commit-buffer**

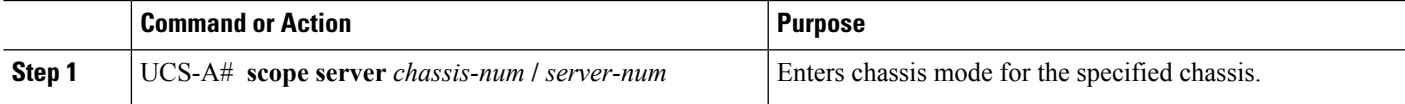

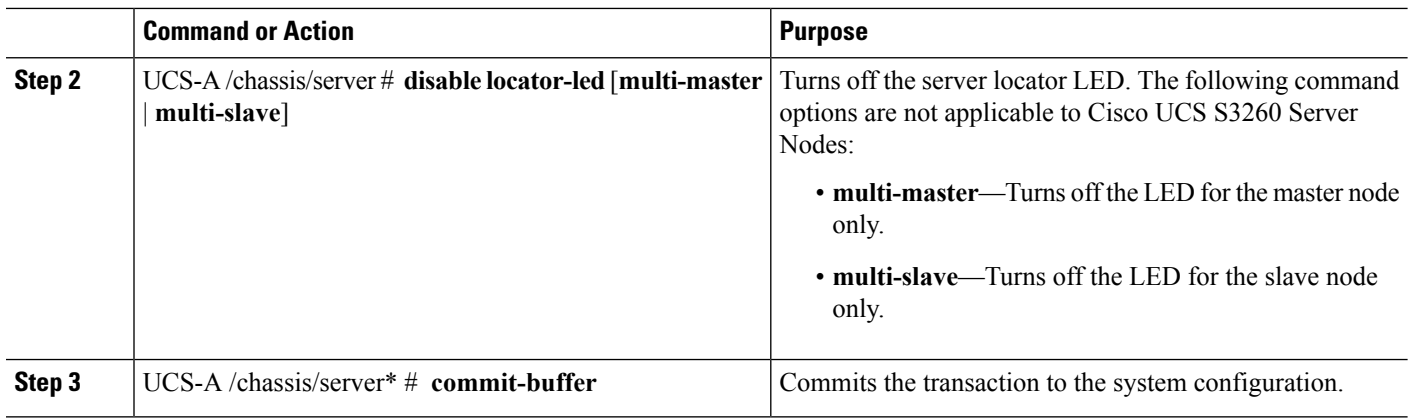

The following example turns off the locator LED on server 1 in chassis 3 and commits the transaction:

```
UCS-A# scope chassis 3/1
UCS-A /chassis/server # disable locator-led
UCS-A /chassis/server* # commit-buffer
UCS-A /chassis/server #
```
The following example turns off the locator LED for the master node on server 1 in chassis 3 and commits the transaction:

```
UCS-A# scope chassis 3/1
UCS-A /chassis/server # disable locator-led multi-master
UCS-A /chassis/server* # commit-buffer
UCS-A /chassis/server #
```
# <span id="page-9-0"></span>**Resetting All Memory Errors**

Use this procedure to reset all correctable and uncorrectable memory errors encountered by .

## **SUMMARY STEPS**

- **1.** UCS-A# **scope server** *chassis-num* **/** *server-num*
- **2.** UCS-A /chassis/server # **reset-all-memory-errors**
- **3.** UCS-A /chassis/server\* # **commit-buffer**

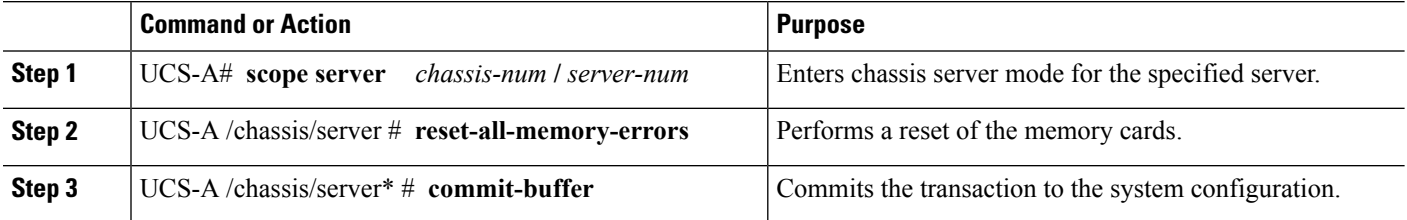

Ш

#### **Example**

The following example performs an immediate hard reset of server 1 in chassis 3 and commits the transaction:

```
UCS-A# scope server 3/1
UCS-A /chassis/server # reset-all-memory-errors
UCS-A /chassis/server* # commit-buffer
UCS-A /chassis/server #
```
## <span id="page-10-0"></span>**Resetting IPMI to Factory Default Settings**

Perform the following procedure if you need to reset IPMI to factory default settings.

#### **SUMMARY STEPS**

- **1.** UCS-A# **scope server** *chassis-num* / *server-num*
- **2.** UCS-A /chassis/server # **reset-ipmi**
- **3.** UCS-A /chassis/server\* # **commit-buffer**

### **DETAILED STEPS**

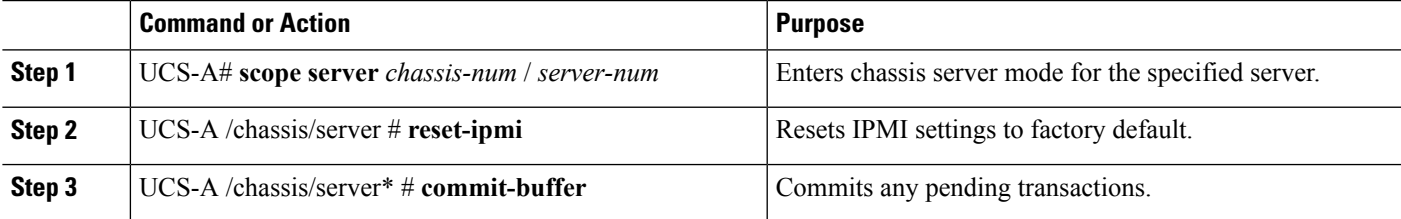

#### **Example**

The following example resets the IPMI settings to factory default and commits the transaction:

```
UCS-A# scope server 3/1
UCS-A /chassis/server # reset-ipmi
UCS-A /chassis/server* # commit-buffer
UCS-A /chassis/server #
```
## <span id="page-10-1"></span>**Resetting the CIMC for a Server**

Sometimes, with the firmware, troubleshooting a server might require you to reset the CIMC. Resetting the CIMC is not part of the normal maintenance of a server. After you reset the CIMC, the CIMC reboots with the running version of the firmware for that server.

If the CIMC isreset, the power monitoring functions of Cisco UCSbecome briefly unavailable until the CIMC reboots. Typically, the reset only takes 20 seconds; however, it is possible that the peak power cap can exceed during that time. To avoid exceeding the configured power cap in a low power-capped environment, consider staggering the rebooting or activation of CIMCs.

### **SUMMARY STEPS**

- **1.** UCS-A# **scope server** *chassis-num* **/** *server-num*
- **2.** UCS-A /chassis/server # **scope cimc**
- **3.** UCS-A /chassis/server/cimc # **reset**
- **4.** UCS-A /chassis/server/cimc\* # **commit-buffer**

## **DETAILED STEPS**

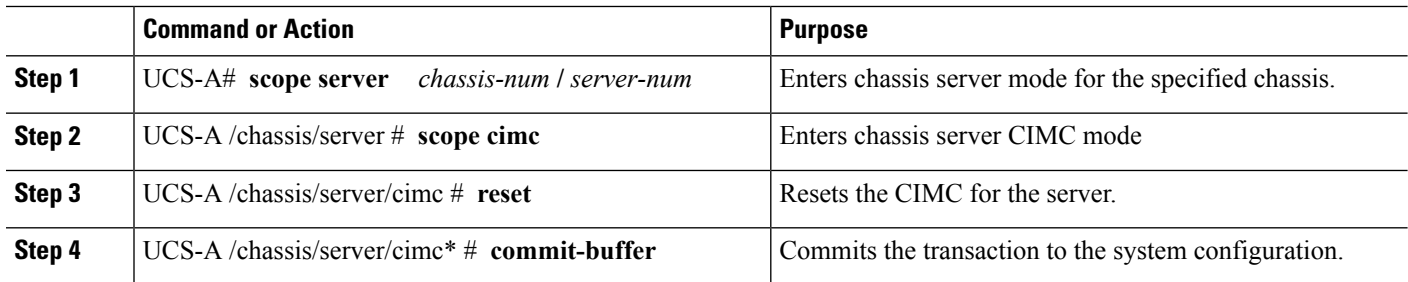

### **Example**

The following example resets the CIMC for server 1 in chassis 3 and commits the transaction:

```
UCS-A# scope server 3/1
UCS-A /chassis/server # scope cimc
UCS-A /chassis/server/cimc # reset
UCS-A /chassis/server/cimc* # commit-buffer
UCS-A /chassis/server/cimc #
```
# <span id="page-11-0"></span>**Resetting the CMOS for a Server**

Sometimes, troubleshooting a server might require you to reset the CMOS. Resetting the CMOS is not part of the normal maintenance of a server.

#### **SUMMARY STEPS**

- **1.** UCS-A# **scope server** *chassis-num* **/** *server-num*
- **2.** UCS-A /chassis/server # **reset-cmos**
- **3.** UCS-A /chassis/server\* # **commit-buffer**

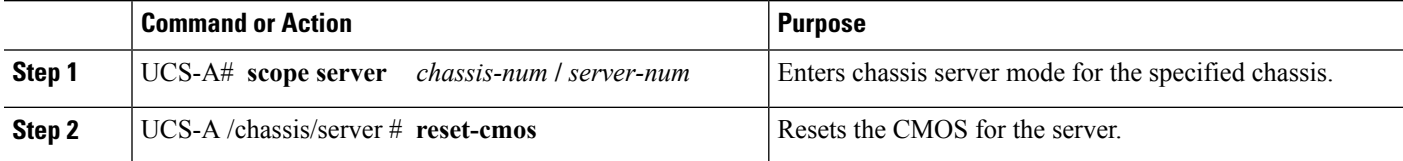

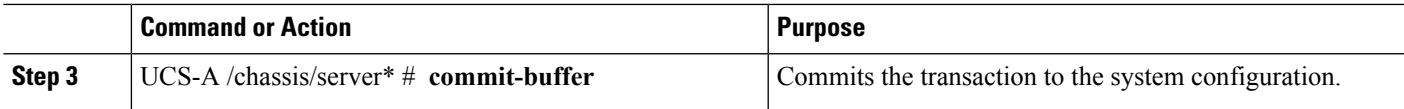

The following example resets the CMOS for server 1 in chassis 3 and commits the transaction:

```
UCS-A# scope server 3/1
UCS-A /chassis/server # reset-cmos
UCS-A /chassis/server* # commit-buffer
UCS-A /chassis/server #
```
## <span id="page-12-0"></span>**Resetting KVM**

Perform the following procedure if you need to reset and clear all KVM sessions.

## **SUMMARY STEPS**

- **1.** UCS-A# **scope server** *chassis-num* / *server-num*
- **2.** UCS-A /chassis/server # **reset-kvm**
- **3.** UCS-A /chassis/server\* # **commit-buffer**

## **DETAILED STEPS**

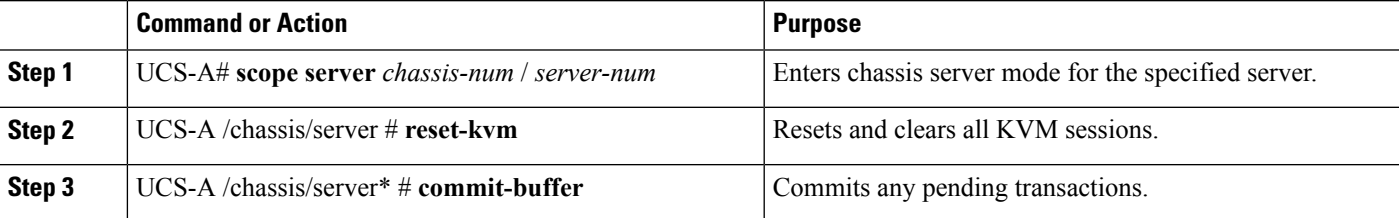

#### **Example**

The following example resets and clears all KVM sessions and commits the transaction:

```
UCS-A# scope server 3/1
UCS-A /chassis/server # reset-kvm
UCS-A /chassis/server* # commit-buffer
UCS-A /chassis/server #
```
# <span id="page-12-1"></span>**Issuing an NMI from a Server**

Perform the following procedure if the system remains unresponsive and you need Cisco UCS Manager to issue a Non-Maskable Interrupt (NMI) to the BIOS or operating system from the CIMC. This action creates a core dump or stack trace, depending on the operating system installed on the server.

### **SUMMARY STEPS**

- **1.** UCS-A# **scope server** *chassis-num* / *server-num*
- **2.** UCS-A /chassis/server # **diagnostic-interrupt**
- **3.** UCS-A /chassis/server\* # **commit-buffer**

#### **DETAILED STEPS**

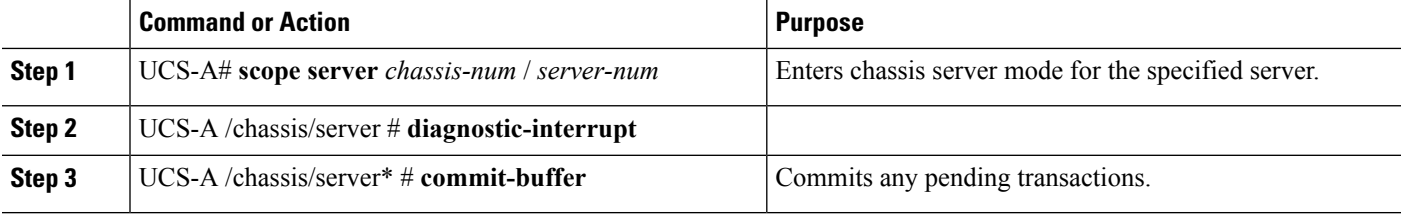

#### **Example**

The following example sends an NMI from server 1 in chassis 3 and commits the transaction:

```
UCS-A# scope server 3/1
UCS-A /chassis/server # diagnostic-interrupt
UCS-A /chassis/server* # commit-buffer
UCS-A /chassis/server #
```
# <span id="page-13-0"></span>**Recovering a Corrupt BIOS**

On rare occasions, an issue with a server may require you to recover the corrupted BIOS. This procedure is not part of the normal maintenance of a server. After you recover the BIOS, the server boots with the running version of the firmware for that server.

## **SUMMARY STEPS**

- **1.** UCS-A# **scope server** *chassis-num* **/** *server-num*
- **2.** UCS-A /chassis/server # **recover-bios** *version*
- **3.** UCS-A /chassis/server\* # **commit-buffer**

#### **DETAILED STEPS**

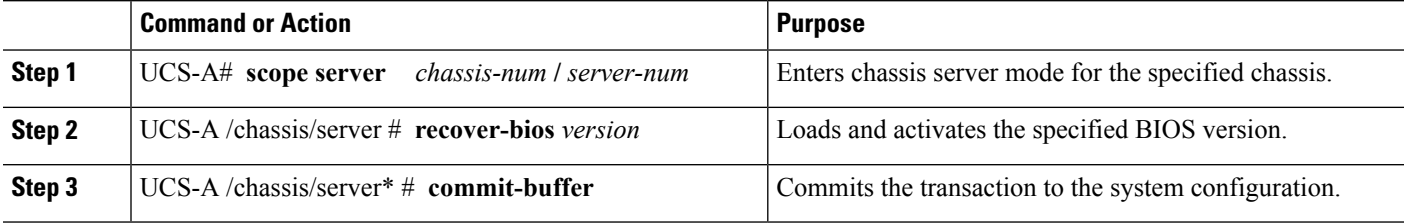

### **Example**

The following example shows how to recover the BIOS:

```
UCS-A# scope server 3/1
UCS-A /chassis/server # recover-bios S5500.0044.0.3.1.010620101125
UCS-A /chassis/server* # commit-buffer
UCS-A /chassis/server #
```
# <span id="page-14-0"></span>**Health LED Alarms**

The server health LED is located on the front of each server. Cisco UCS Manager allows you to view the sensor faults that cause the blade health LED to change color from green to amber or blinking amber.

The health LED alarms display the following information:

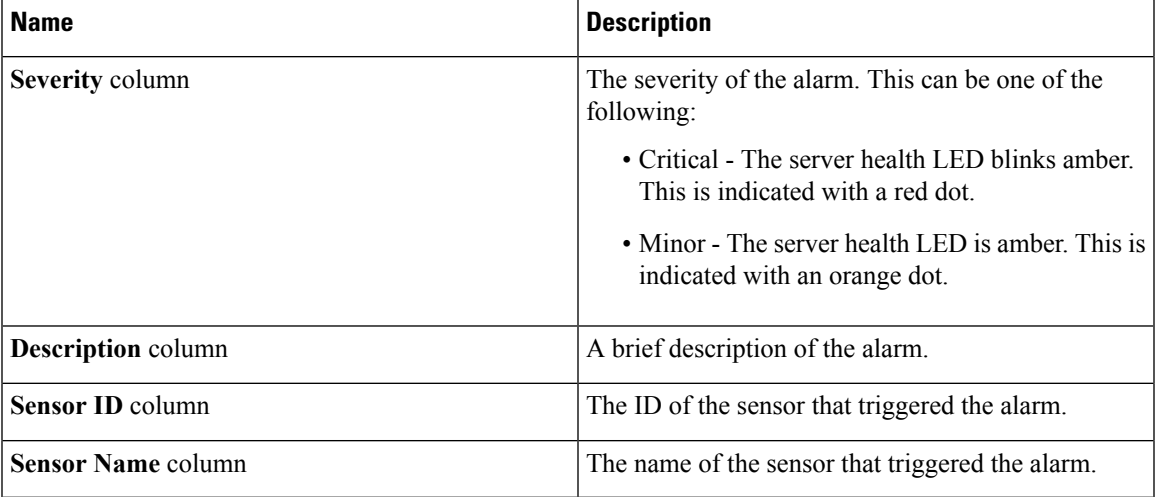

## **Viewing Health LED Status**

## **SUMMARY STEPS**

- **1.** UCS-A# **scope server** *chassis-id* **/** *server-id*
- **2.** UCS-A /chassis/server # **show health-led expand**

### **DETAILED STEPS**

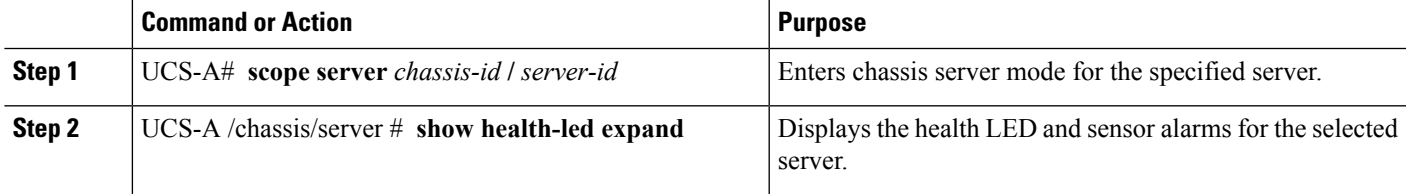

## **Example**

The following example shows how to display the health LED status and sensor alarms for chassis 1 server 3:

I

UCS-A# **scope server 1/3** UCS-A /chassis/server # **show health-led expand** Health LED: Severity: Normal Reason: Color: Green Oper State: On UCS-A /chassis/server #

**Server Management**

×